[ABOUT US](https://www.computerworld.com/about/about.html) [CONTACT](https://www.computerworld.com/about/contactus.html) [REPUBLICATION PERMISSIONS](https://www.computerworld.com/about/contactus.html#reprints) [PRIVACY POLICY](https://www.computerworld.com/about/privacy.html) [COOKIE POLICY](https://www.computerworld.com/about/cookie-policy.html) [EUROPEAN PRIVACY SETTINGS](https://www.computerworld.com/about/member-preferences.html#cookie) [MEMBER PREFERENCES](https://www.computerworld.com/about/member-preferences.html) [ADVERTISING](https://foundryco.com/our-brands/computerworld/) [FOUNDRY CAREERS](https://foundryco.com/work-here/) [AD CHOICES](https://www.computerworld.com/about/adchoices.html) [E-COMMERCE LINKS](https://www.computerworld.com/about/affiliates.html) [CALIFORNIA: DO NOT SELL MY PERSONAL INFO](https://www.computerworld.com/about/ccpa.html)

The Voice of Business Technology

Explore the Foundry Network  $\blacktriangledown$ 

#### [HOW-TO](https://www.computerworld.com/howto/)

# **The 10 best new Microsoft Teams meeting features**

[Over the past year or so, Microsoft has added a host of new capabilities to](https://www.computerworld.com/article/3276276/microsoft-teams-its-features-how-it-compares-to-slack-and-other-rivals.html) Teams, its chat and videoconferencing hub, focused on improving video meetings with co-workers and other colleagues. Here's a rundown of the key new features to know and how to use them.

Microsoft keeps adding new enhancements to Teams. Here's how to use some recently introduced features for better Teams video meetings.

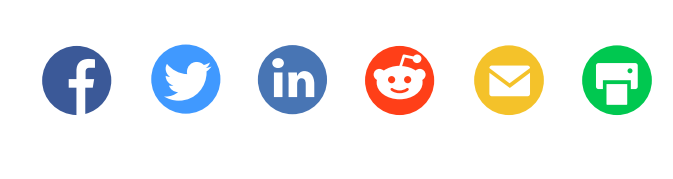

## **SHOP TECH PRODUCTS AT AMAZON**

By [Howard Wen](https://www.computerworld.com/author/Howard-Wen/) Computerworld | JAN 14, 2022 3:00 AM PST

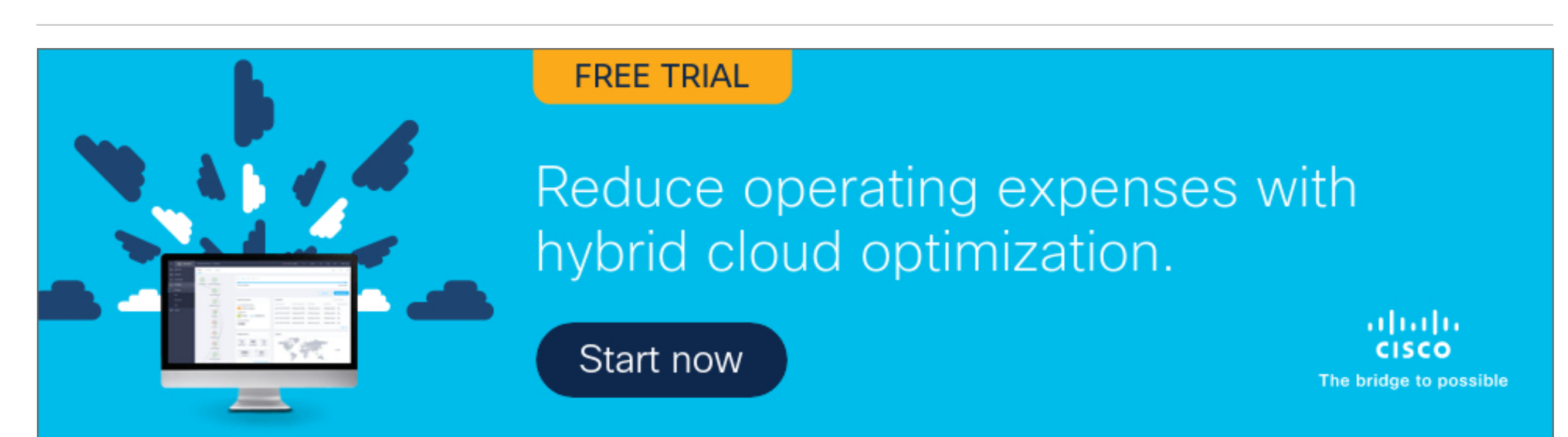

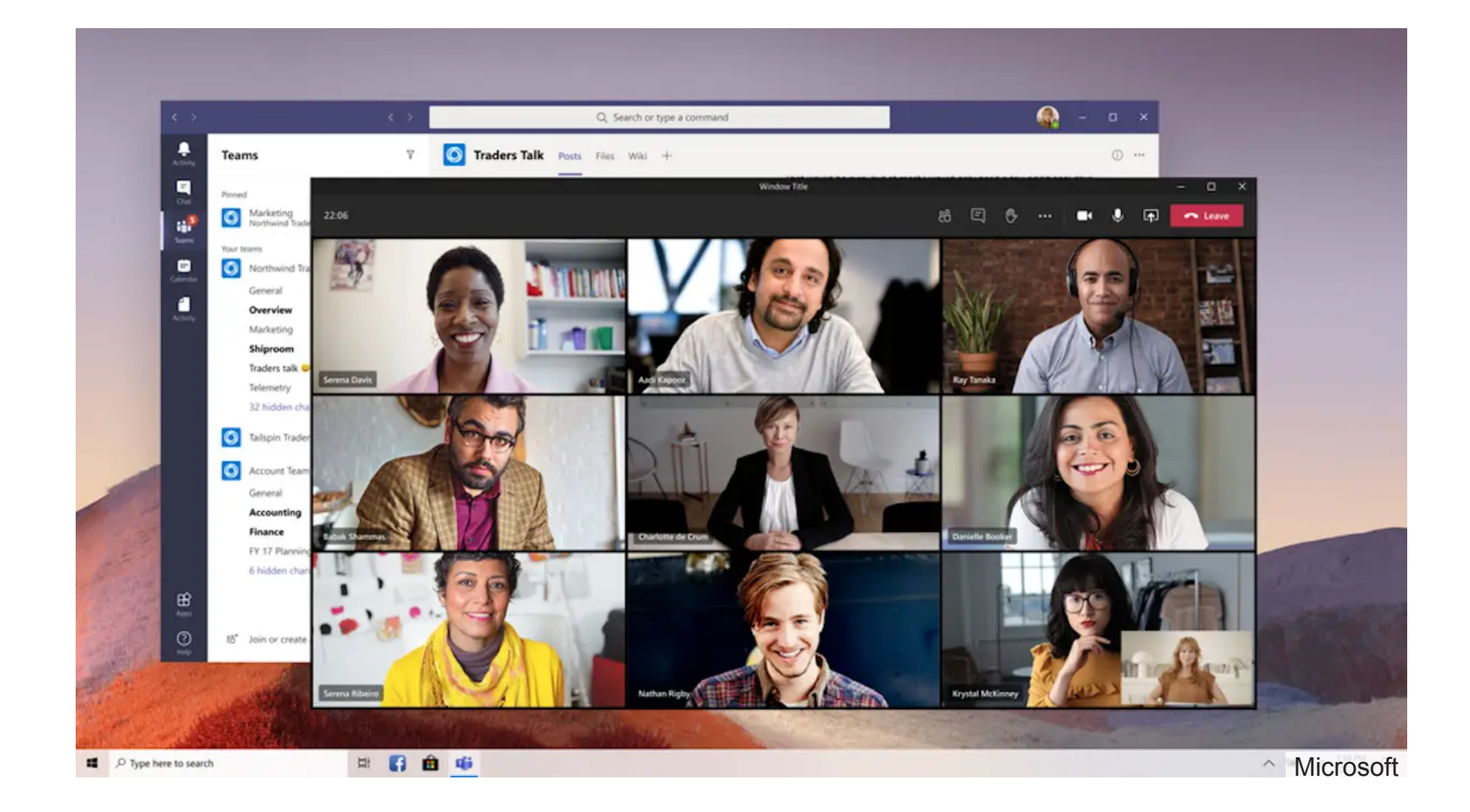

Note that this guide refers to the Microsoft Teams desktop app for Windows and macOS included with Microsoft 365/Office 365 business and education subscriptions. Some of these features are not offered in the web or mobile apps or in consumer versions of Teams, including the free version.

### **1. Breakout rooms**

Breakout room managers can also rename breakout rooms, set time limits for breakout sessions, enter and leave various breakout rooms, send announcements to breakout rooms, and more. For details, see Microsoft's support page on [setting up and managing breakout rooms.](https://support.microsoft.com/en-us/office/use-breakout-rooms-in-teams-meetings-7de1f48a-da07-466c-a5ab-4ebace28e461)

Breakout rooms are basically mini-meeting rooms that are associated with a larger meeting. Each breakout room has most of the usual meeting features including participant audio and video feeds, a chat pane, and screen-sharing capabilities.

#### [ Further reading: [Microsoft Teams cheat sheet](https://www.computerworld.com/article/3262104/collaboration/microsoft-teams-cheat-sheet.html) ]

If you have a small team that needs to speak and present in a meeting, they could benefit from prepping and conferring with each other in a separate breakout room while the main meeting is taking place. In another scenario, you could put all meeting participants into breakout rooms to facilitate small-group discussions before bringing everybody back to the main meeting.

Breakout rooms enable small-group discussions apart from a larger Teams meeting. (Click image to enlarge it.)

To set up breakout rooms, you must be a meeting organizer or a presenter with breakout room manager privileges. During a meeting, you can access this feature by clicking the *Breakout rooms* icon (a smaller square on top of a larger square) at the upper right of the meeting window. This will open a panel where you can create one or more breakout rooms and either manually assign people in the meeting to them or have the assignments made automatically.

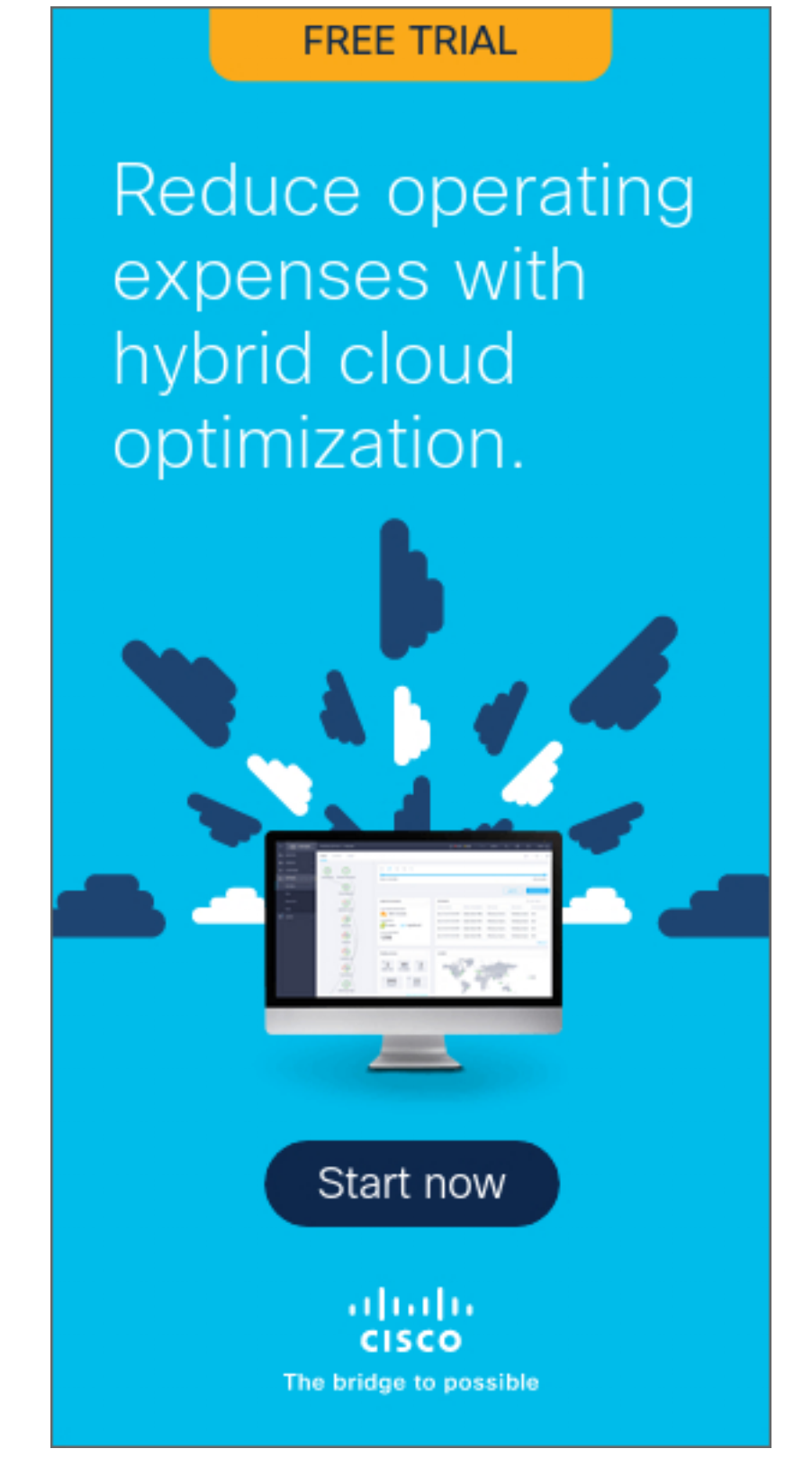

Alternatively, you can set up breakout rooms before a meeting by opening the meeting invite in Teams and selecting *Breakout rooms > Create rooms*.

#### **2. Improved whiteboard**

Teams has long integrated with Microsoft's Whiteboard app so that meeting participants can collaborate on a shared virtual whiteboard in real time. Team members can add text, images, diagrams, notes, sketches, and [more to a board. The recently revamped version of this app adds a host of](https://techcommunity.microsoft.com/t5/microsoft-365-blog/welcome-to-the-new-whiteboard/ba-p/2779824) improvements including more than 40 new templates, the ability to insert images and documents, reaction icons, and numerous inking tool enhancements.

囨

Live transcription must be allowed by your Teams admin. For more details, see Microsoft's support page on [live transcriptions in Teams](https://support.microsoft.com/en-us/office/view-live-transcription-in-a-teams-meeting-dc1a8f23-2e20-4684-885e-2152e06a4a8b).

The Microsoft Whiteboard has an overhauled interface and new capabilities. (Click image to enlarge it.)

To launch the Whiteboard app while in a meeting: At the upper right of the meeting window, click the *Share content* (up arrow) icon. On the panel that opens, click *Microsoft Whiteboard*.

Outside of a meeting, you can add the Whiteboard app to any of your Teams channels. (It can be useful to work on a whiteboard before or after a meeting.) Open the channel and click the *+* icon at the top of the channel. On the "Add a tab" pane that opens, click the *Whiteboard* icon. Another pane will open where you type in a name for the whiteboard. Click the *Save* button on the lower right, and your new whiteboard will be added to this channel.

You can also add a whiteboard to a chat. Open the chat. *Whiteboard* may already be listed as a tab along the top of the chat window. (Or you may need to click *More* to open a small menu that lists *Whiteboard* on it.) If *Whiteboard* is listed as a tab, click it to launch the Whiteboard app in the chat. If it isn't listed anywhere along the top of your chat, then click the *+* icon and follow the same steps above for adding a whiteboard to a channel.

## **3. Live transcription**

For more details on grid view and PowerPoint Live, see Microsoft's support page on [sharing PowerPoint slides in a Teams meeting.](https://support.microsoft.com/en-us/office/share-powerpoint-slides-in-a-teams-meeting-fc5a5394-2159-419c-bc59-1f64c1f4e470)

Teams has long offered text transcripts of recorded meetings after the meetings are over. Another useful longtime feature is AI-driven text captioning that shows what meeting participants are saying in real time. A newer live transcription capability combines those two features, offering a Transcript sidebar that shows everything that's been said in a meeting, complete with speaker attribution.

### $\mathbf{z}$

**Microsoft** 

A live meeting transcript can help participants keep up with everything that's been said in a meeting. (Click image to enlarge it.)

- Standout removes the background behind you and replaces it with the content you're presenting.
- Reporter places the content above your right shoulder in a layout like what you see on the TV news when an anchorperson is onscreen.
- Side-by-side is simply your video feed and the content you're presenting set next to one another.

**Microsoft** 

Live transcriptions can help those who can't hear well or who are not completely fluent in the language being spoken in the meeting. And anyone who arrives late to a meeting or is momentarily distracted can quickly catch up by scrolling back through the Transcript sidebar. The complete transcript is available after the meeting is over for invitees who missed the meeting or participants who want to review what was said.

To start live transcription in a meeting, click the three-dot *More actions* icon at the upper right of the meeting window, and from the menu that opens, click *Start transcription*. Meeting participants will see a notification saying that the meeting is being transcribed.

Alternatively, if you record a meeting (click the *More actions* icon and select *Start recording*), live transcription is automatically turned on at the same time. Meeting participants will see a notification saying that the meeting is being recorded and transcribed.

Teams currently supports live transcription in 28 languages. If everyone in the meeting is speaking a language other than English, you can change the transcribed text to the one that they're speaking. Click the three-dot icon at the top of the Transcript sidebar, select *Change spoken language*, select a different language, and click *Confirm*.

Teams' "[raise hand](https://support.microsoft.com/en-us/office/raise-your-hand-in-a-teams-meeting-bb2dd8e1-e6bd-43a6-85cf-30822667b372)" feature lets meeting participants signal to the host that they have a question or comment without interrupting the speaker. In 2021, Microsoft added a keyboard shortcut to make this quicker.

To raise or lower your hand and see who else has theirs raised, press Ctrl-Shift-K on Windows or ⌘-Shift-K on macOS. To have your screen reader read aloud a list of others who are raising their hand, click Ctrl-Shift-L on Windows or ⌘[-Shift-L on macOS. \(See more Microsoft Teams keyboard](https://support.microsoft.com/en-us/office/keyboard-shortcuts-for-microsoft-teams-2e8e2a70-e8d8-4a19-949b-4c36dd5292d2) shortcuts.)

After the meeting, the transcript will be available for download in the meeting event on the calendar.

## **4. Spotlighting people**

Meeting organizers and presenters can "spotlight" certain meeting

- [Microsoft Teams cheat sheet: How to get started](https://www.computerworld.com/article/3262104/microsoft-teams-cheat-sheet.html)
- [28 power user tips for Microsoft Teams](https://www.computerworld.com/article/3238014/microsoft-teams-tips-and-tricks.html)
- [14 best practices for Microsoft Teams video meetings](https://www.computerworld.com/article/3542389/microsoft-teams-video-meetings-best-practices.html)

**Related:** [Microsoft Teams](https://www.computerworld.com/category/microsoft-teams/) | [Videoconferencing](https://www.computerworld.com/category/videoconferencing/) | [Microsoft 365](https://www.computerworld.com/category/office-365/) | [Microsoft O](https://www.computerworld.com/category/microsoft-office/)ffice

Offi[ce Suites](https://www.computerworld.com/category/office-suites/) | [Microsoft](https://www.computerworld.com/category/microsoft/)

participants — for instance, at an all-company meeting where a few leaders are frequently called on. When you spotlight someone, their video feed is displayed prominently in the meeting window for all participants, basically pinning it in a prominent position onscreen. Up to seven people can be spotlighted at a time.

#### $\mathbf{F}$

**Microsoft** 

You can spotlight certain participants for everyone in the meeting. (Click image to enlarge it.)

To spotlight someone, right-click on the person's video (or your own) and select *Spotlight* from the menu that opens. (If the video of at least one other person has already been spotlighted, this option will say *Add spotlight*.)

Alternatively, you can select the *Show participants* icon (with two people on it) at the top of the screen to see a list of every person in the meeting. Right-click on a person's name and select *Spotlight* from the menu that opens.

To remove a person from a spotlight, right-click on their video and select *Stop spotlighting* from the menu that opens. You can stop spotlighting everyone in the *Show participants* list.

Note that the Spotlight feature isn't available if your view of everyone's video feeds is set to "Large gallery" or "Together" mode. Also, if your meeting is being recorded, a person's spotlighted video won't appear as spotlighted in the final recording.

## **5. PowerPoint grid view and more**

There's an improved way to present a PowerPoint document in a meeting, where you can show specific slides and not have to flip through all of them. At the upper right of the meeting window, click the *Share content* (up arrow) icon. On the panel that opens, scroll to the "PowerPoint Live" section and click *Browse OneDrive* or *Browse my computer*, whichever has the PowerPoint document that you want to present.

After the PowerPoint document is loaded, you'll see the slide that's being presented to meeting participants in the main area of your screen, with a strip of thumbnails for other slides along the bottom of the window. You can click any thumbnail to go directly to that slide.

Below the slide that is being presented, there's a *Grid view* icon (with multiple squares). Click this icon or press the "G" key, and the slide thumbnails will be arranged in a grid. You can click one of these thumbnails to present it for people in the meeting to see.

Meeting participants watching a PowerPoint Live presentation in Teams have a *Grid view* icon as well; they can use it to jump to any slide in the deck and then click the *Sync to Presenter* icon to return to the slide being presented.

Also new is the ability to stop presenting a PowerPoint deck and then pick up where you left off later in the same meeting — handy for when you want to break up a long presentation with a different presenter or activity.

## **6. Presenter mode**

This feature brings together your video feed and the document or image you're presenting to others in the meeting to see in one of three ways:

Presenter mode combines your video feed with the content you're presenting.

At the upper right of the meeting window, click the *Share content* (up arrow) icon. Under the "Presenter mode" heading at the top of the panel that opens, click the icon for your preferred presenter mode.

To start your presentation, choose an item under either "Screen" or "Window" in the panel. (Presenter mode does not currently work with PowerPoint presentations, though Microsoft says that capability is coming in the future.)

For more details, see Microsoft's support page on [using presenter modes](https://support.microsoft.com/en-us/office/engage-your-audience-with-presenter-modes-a3599bcb-bb35-4e9c-8dbb-72775eb91e04?ui=en-us&rs=en-us&ad=us).

## **7. Content from camera**

This feature enhances the image of an object in your room, such as a whiteboard, book, or paper document, so that people in your meeting can see it more clearly. It also includes a special effect to make you appear slightly transparent when your body, arm, or hand is in front of the whiteboard or other object or over the document.

**Microsoft** 

Use the "Content from camera" feature to sharpen whiteboards or other written material.

At the upper right of the meeting window, click the *Share content* (up arrow) icon. On the panel that opens, click *Content from camera* and choose *Whiteboard*, *Document*, or *Video*. (Video is for showing product demos or other live action.) In a preview window, you'll be instructed to point your device's camera or a connected external camera at the whiteboard or document. When your whiteboard or document comes into focus, this feature will enhance the legibility of the words and images on it. You can then click the *Share* button to present it to people in your meeting.

[For more details, see Microsoft's support page on sharing whiteboards](https://support.microsoft.com/en-us/office/share-whiteboards-and-documents-using-your-camera-in-teams-meetings-905b52e3-bcd7-45c5-84cc-03992d7fc84f) and documents via your camera.

### **8. Call quality monitor**

If the audio or video of your meeting is spotty or lacking, you can check on what may be the cause. At the top of your call window, click the threedot *More actions* icon. From the menu that opens, click *Call health*. A sidebar will appear along the right showing the technical statuses of your network, audio, video, and screen sharing. For details on how to read the [call health stats, see Microsoft's support page on monitoring call and](https://support.microsoft.com/en-us/office/monitor-call-and-meeting-quality-in-teams-7bb1747c-d91a-4fbb-84f6-ad3f48e73511) meeting quality in Teams.

#### **9. Keyboard shortcuts for virtual hand raising**

#### **10. Meeting recaps**

After a meeting ends, you can find a summary of it in the chat group that's automatically created for the meeting. In the left sidebar of the Teams app, click the *Chat* icon. In the second column, look for the title of the finished meeting and click it.

The recap window includes the chat text, notes taken, and files shared during the meeting, as well as a video recording and transcription if they were created. If you're the organizer of the meeting, an attendance report will also be included; it can be downloaded as a *.csv* file.

### 國

**Microsoft** 

Teams meeting recaps include meeting notes, recordings, transcripts, files shared, and more after a meeting. (Click image to enlarge it.)

#### More Teams tutorials:

Copyright © 2022 IDG Communications, Inc.

**[Bing's AI chatbot came to work for me. I had to](https://www.computerworld.com/article/3688920/bings-ai-chatbot-came-to-work-for-me-i-had-to-fire-it.html) fre it.**

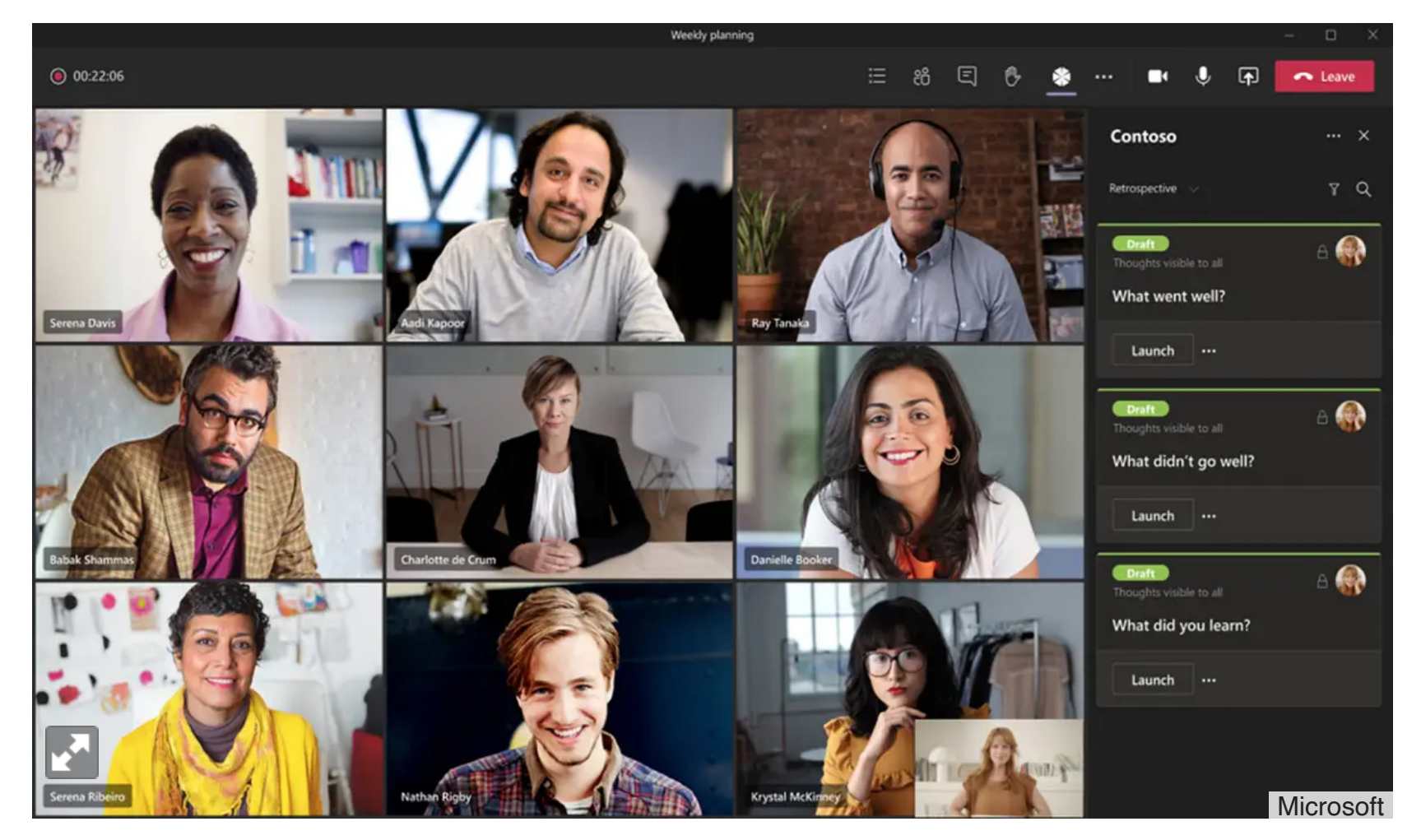

Microsoft

[Cloud and Enterprise SSDs: Performance Tuned for Real-](http://pubads.g.doubleclick.net/gampad/clk?id=6222823181&iu=/8456/IDG.G_B2B_ComputerWorld.com)World Workloads

dtSearch® - INSTANTLY SEARCH TERABYTES of files, emails, databases, web data. 25+ search types; [Win/Lin/Mac SDK; hundreds of reviews; full evaluations](http://pubads.g.doubleclick.net/gampad/clk?id=6116416709&iu=/8456/IDG.G_B2B_ComputerWorld.com)

# COMPUTERWORLD

## **FOLLOW US to**  $\bullet$  **C**

**SPONSORED LINKS**